# **OPC DA** 转 **OPC UA** 服务

由于 OPC DA 仅能在 Windows 平台上实现,并且需要复杂的 DCOM 配置才 能将 OPC DA 数据转发出去。为了实现对 OPC DA 服务端的数据采集, 避免复 杂的 DCOM 配置, 罗米测控开发的 OPC2Ua 软件, 可以从 OPC DA 服务端转发 成 OPC UA 服务器, 实现 OPC DA 协议的无缝升级到 OPC UA 协议, 上位机就 可以通过 OPC UA 来获取单个或者多个 OPC DA 服务的数据了,实现了 OPC DA 服务的桥接功能和汇聚成 OPC UA 服务功能。

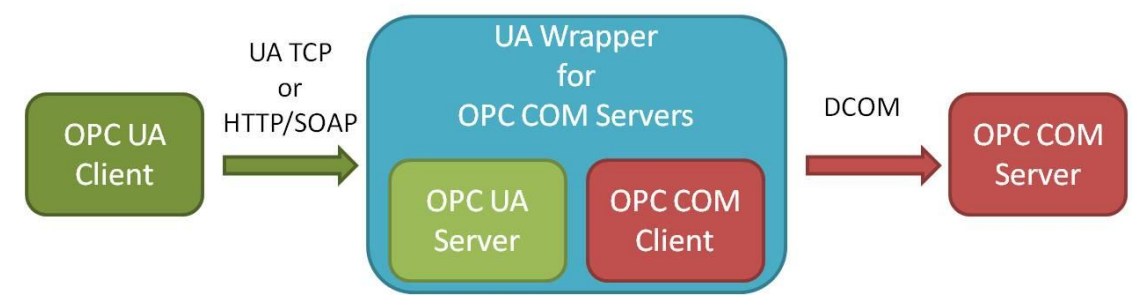

(ps:如果是罗米网关,可以使用 OPC UA 协议,则可以使网关直接与服务 端建立通讯)

下面是使用 OPC2Ua 的参考配置:

## OPC2Ua 软件使用

1.在 OPC2Ua 客户端中,点击"Edit->New Server Collection",与服务端建立 连接, 在"OPC Data Access Servers Version"下会出现对应的工程:

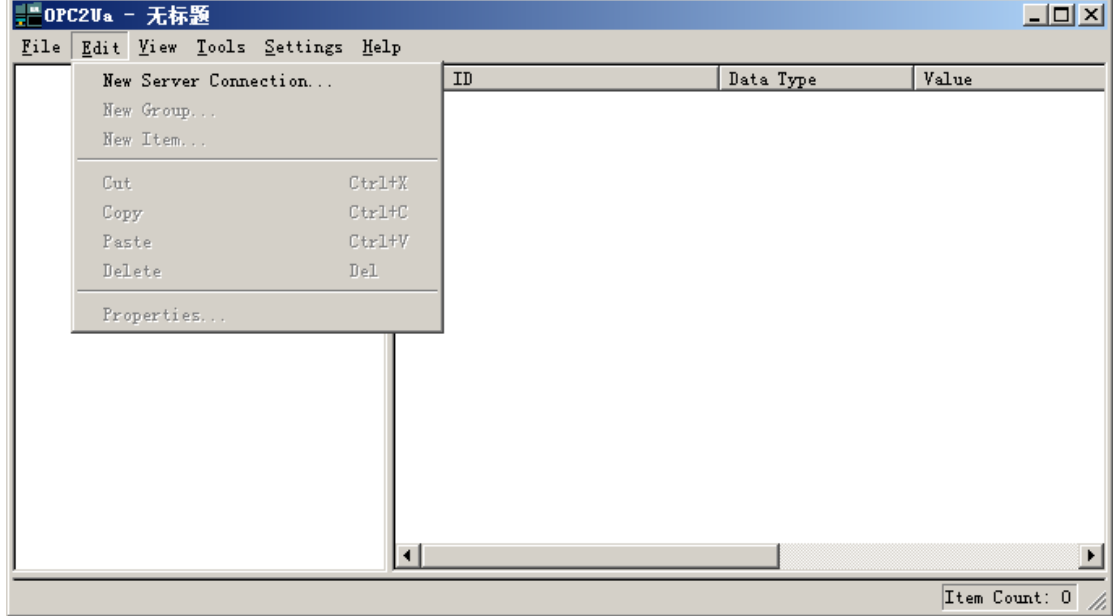

2.右击已经连接的工程,点击"New Group",会出现以下界面,设备名自行 拟定(注意:名称不能重复):

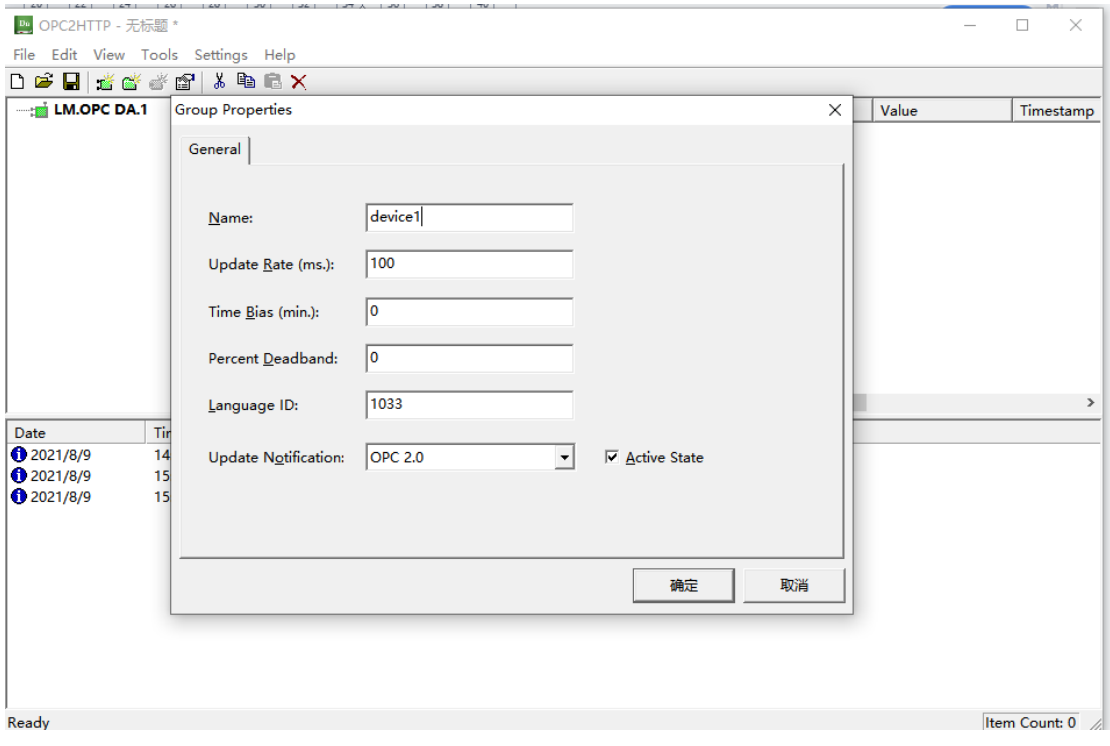

3.右击群组,点击"New Item",会出现如下界面,选择需要采集的目标数 据,点击"Add Leaves",再点击右上角的"OK",将对应目标添加进客户端:

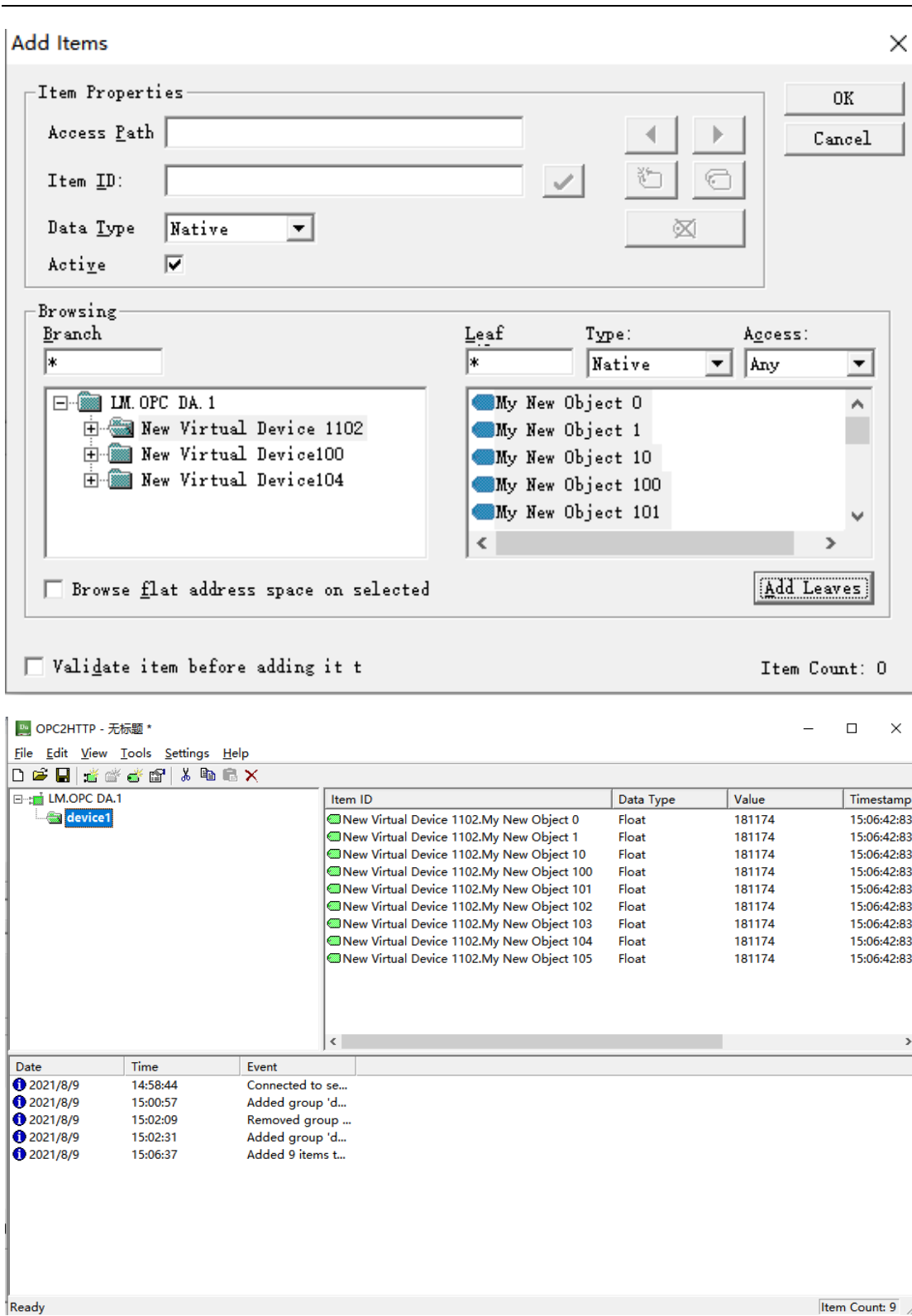

4.点击"File->Save"可以将配置保存,再在工具栏中点击"Settings->Auto Run",这样在下一次启动客户端时会自动运行已保存的 otc 文件,如下图所示:

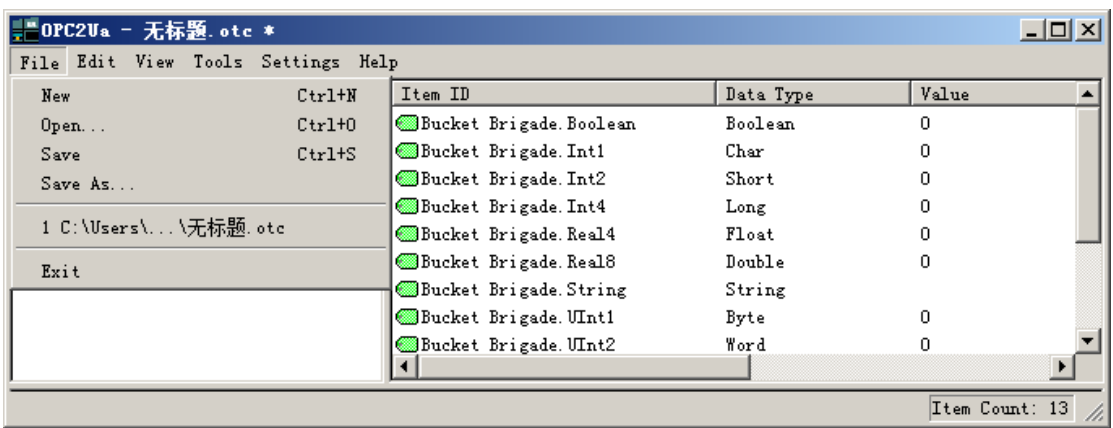

5. 在工具栏中点击"Settings->OPC Ua"菜单项,设置 OPC Ua 服务的监听 端口号,默认 4840,如下图所示:

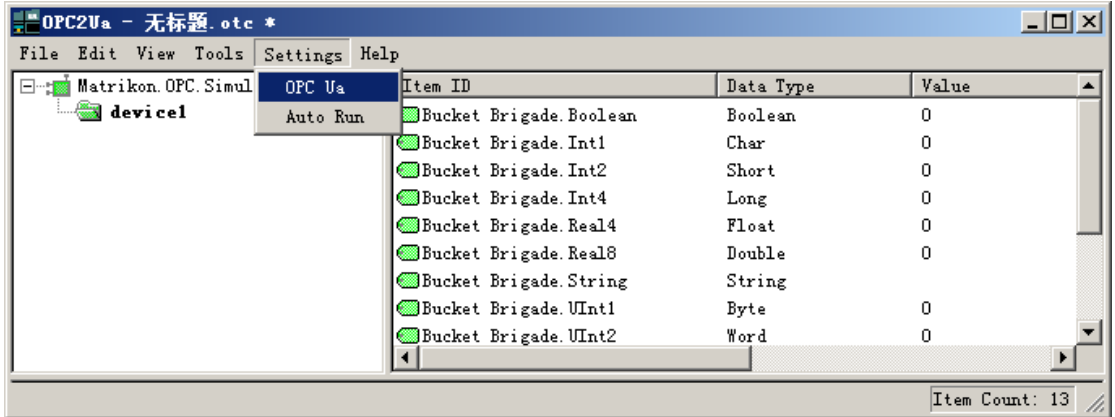

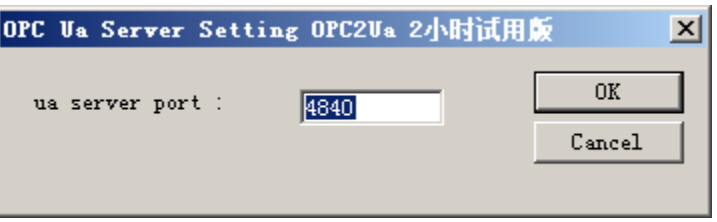

6.OPC2Ua 软件试用版使用时间为 2 小时,试用时间到了以后 OPC Ua 的服 务就会停止掉,只保存 OPC DA 采集程序运行,不再提供 OPC UA 的服务, 如 果需要一直运行,需要向罗米测控去申请注册码。点击工具栏中点击 "Helper->Register"菜单项,弹出注册申请对话框。

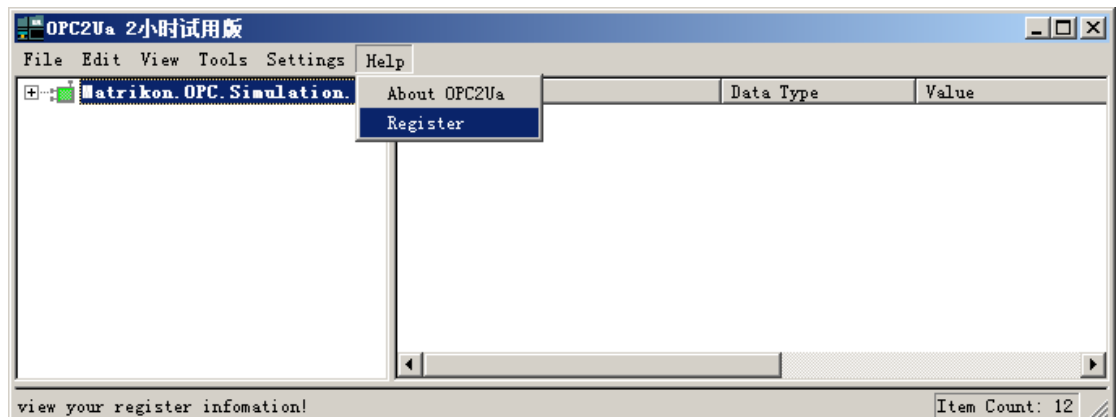

在弹出的注册信息对话框界面,用户需要将机器码拷贝下来,联系罗米测控 公司的商务人员,他会给你提供一串注册码。

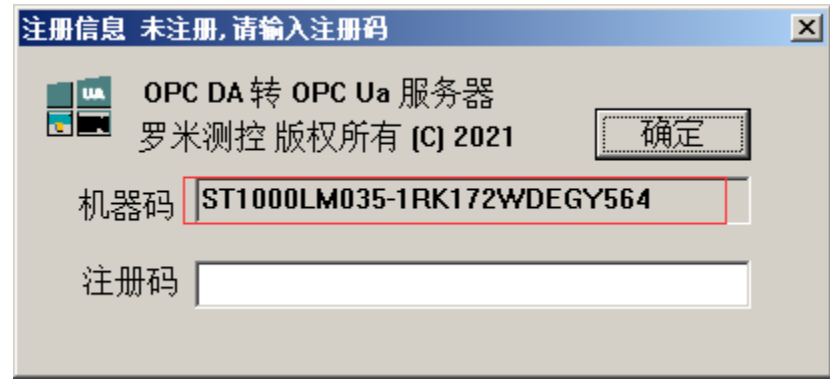

获取到注册码后,填入下面的文本框,点击"确定"按钮,如果正确就会弹 出注册成功的提示框。

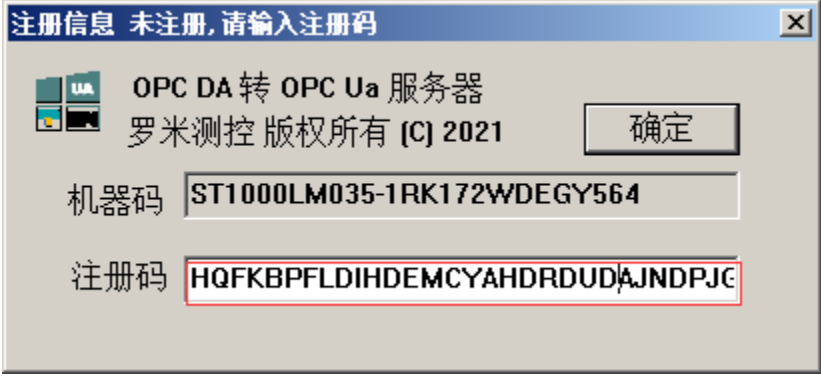

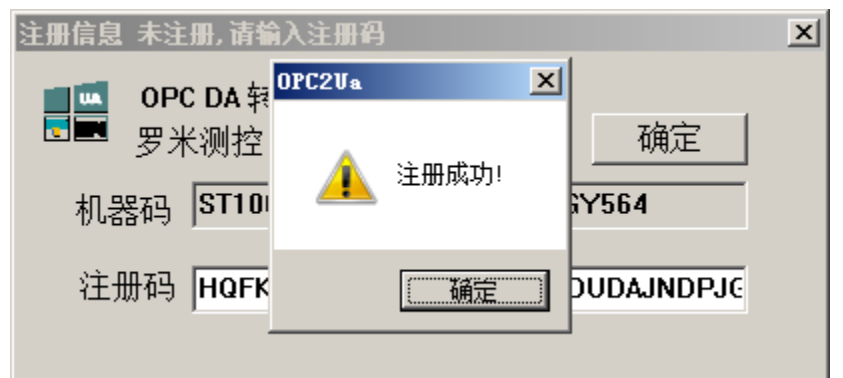

7.如果需要软件在开机自启动的话,需要勾选工具栏中点击"Settings->Auto Run"菜单项即可。

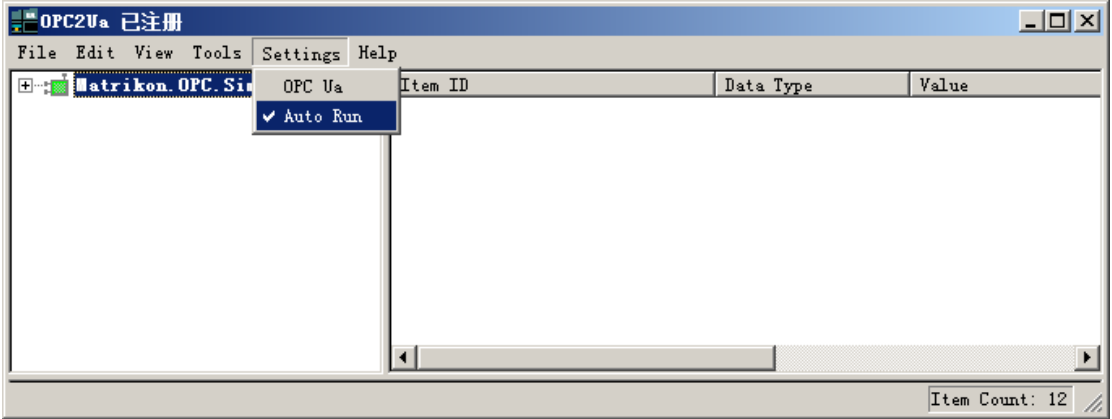

8.在以上配置都完成时,需要将 OPC2Ua 软件重启一下,以便配置都重新加 载和生效。

### OPC UA 客户端测试

为了测试 OPC2Ua 的 OPC UA 服务能正常使用, 我们使用 UaExpert 软件来 验证:

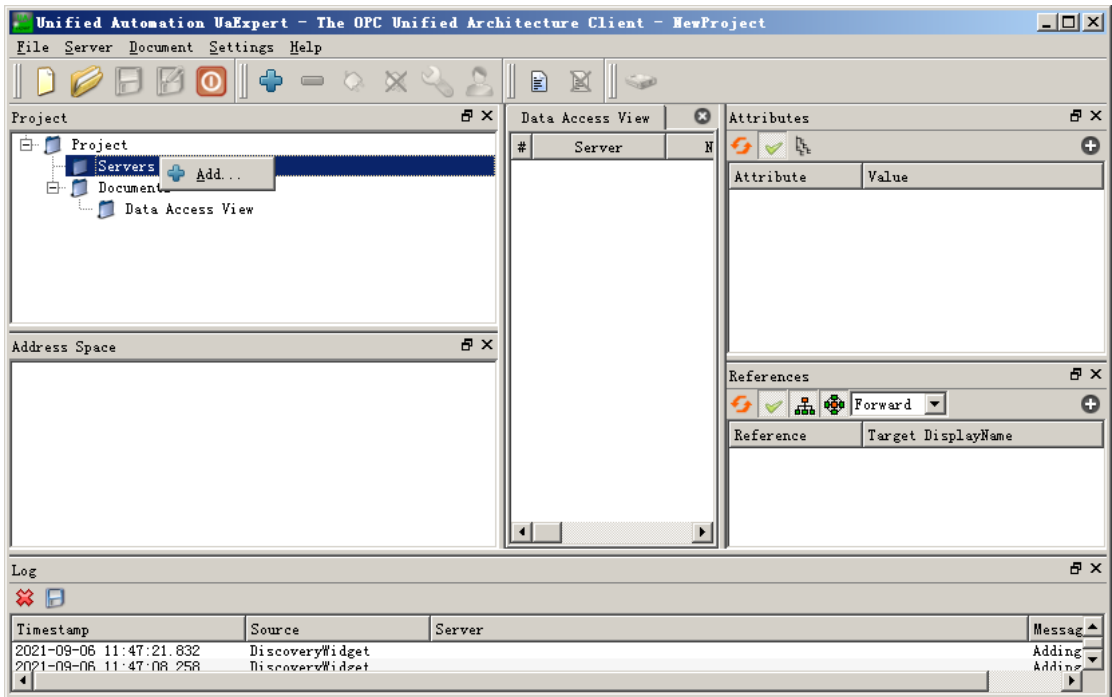

在"Servers"右键弹出"+Add。。。"菜单项,

添加 OPC UA 的服务 IP 地址和监听端口号,格式如下: opc.tcp://IP:Port , 如图所示。

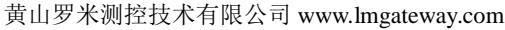

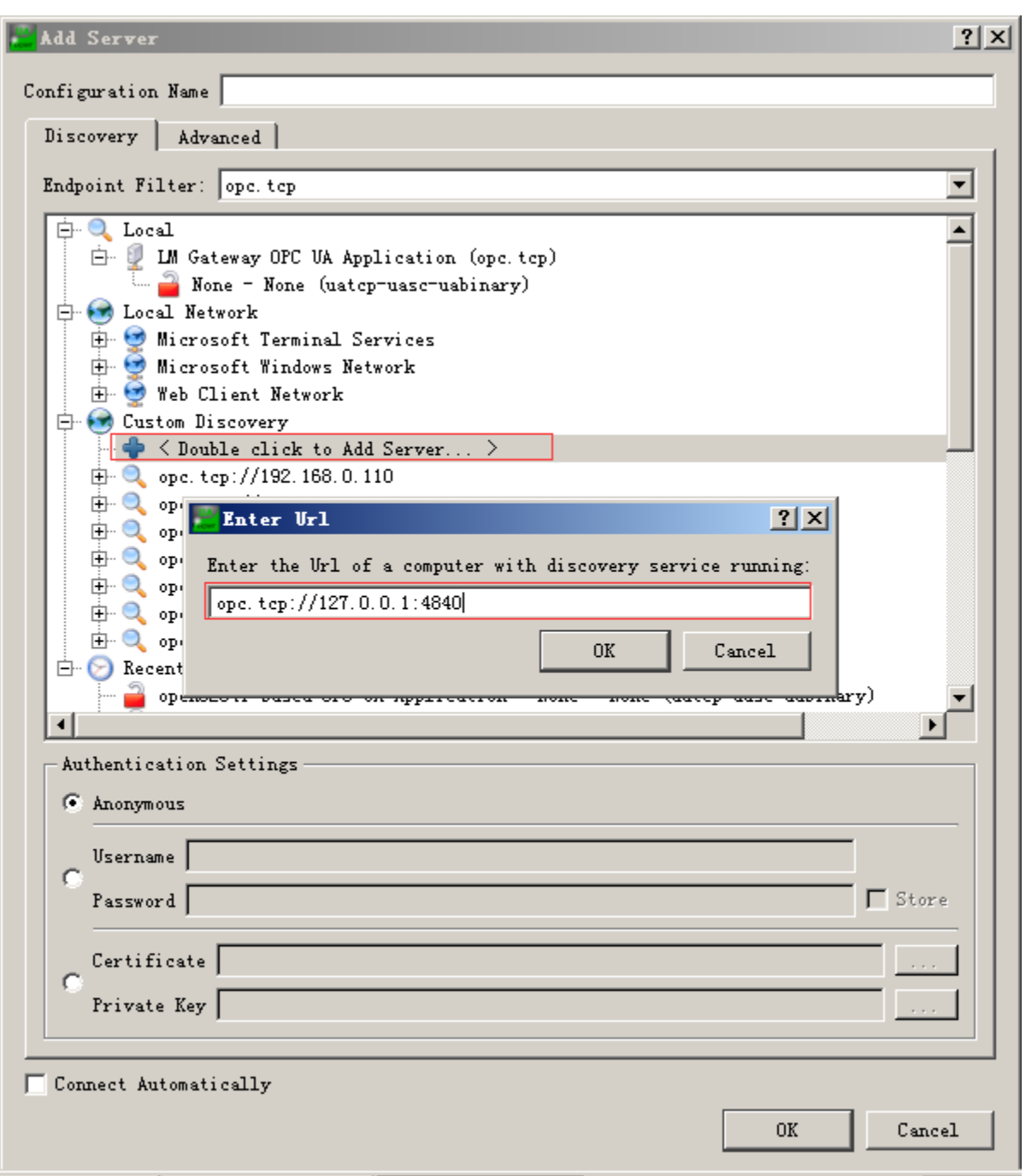

出现如下图示,表示 OPC UA 的服务是正常启动的,并且使用匿名方式可以 连接。

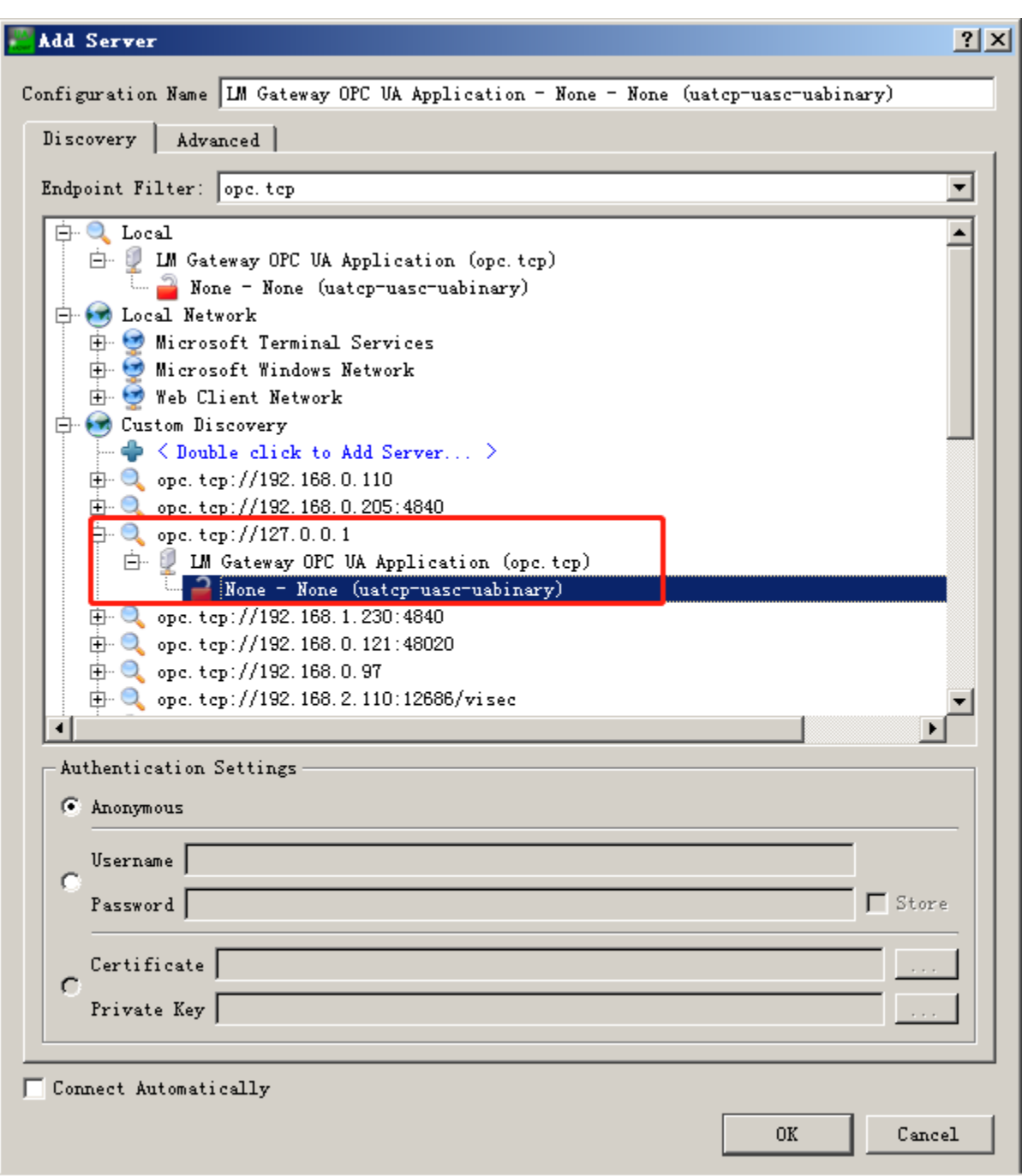

最后我们可以看到里 OPC UA 的有个"device1"对象(也就是 OPC DA 的 group 名称),同时该对象下面所有的点(OPC DA group 下面的所有点)也出现了,可 以订阅到该对象的所有属性和值,如图所示。

#### 黄山罗米测控技术有限公司 www.lmgateway.com

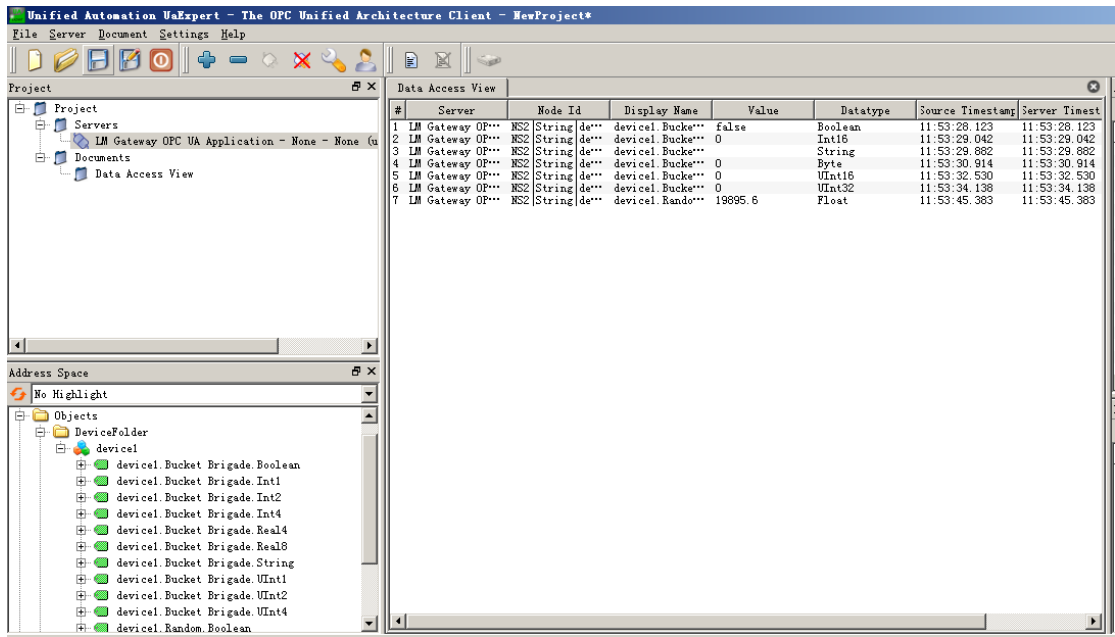

#### 一些注意事项

OPC2Ua 客户端点击右上角的"×"后并不会关闭,而是会最小化至隐藏栏, 如下图: i<br>Strategi i poljski kole 

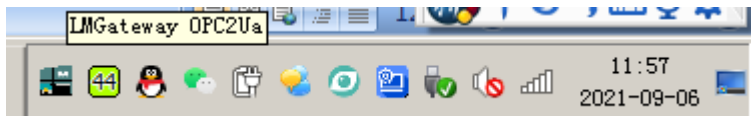

当需要完全退出客户端时,可以右击客户端程序点击"Exit"退出程序,如 下图:

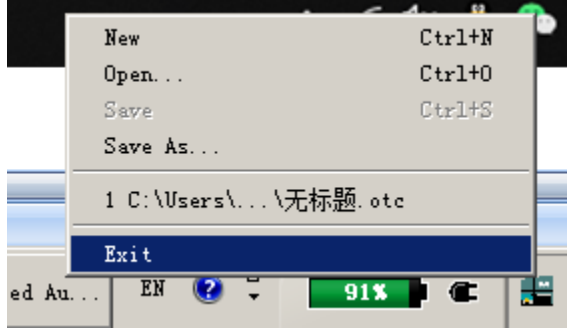